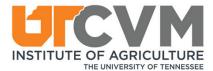

## **Quick Start Guide**

**Welcome to TechSmith Relay!** Below you will find instructions on how to access your organization's TechSmith Relay site and begin creating videos.

### What is Relay?

Relay gives you an easy way to create and store video content. You have access to:

- An online library where you can store as many videos as you'd like.
- A web-based recorder to easily create new videos of yourself and your screen.
- A simple way to share these videos.

#### Step 1: Login

- Go to your Relay site: https://utcvm.techsmithrelay.com/.
- Click 'Sign In'. Login using your existing university credentials (NetID).

# Let's put video to work.

Start creating or watching videos with your organization today.

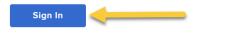

### Step 2: Record a video!

- You should now be in your personal Relay library.
- Click the Launch Capture button to create a NEW video.

| Launch Capture |
|----------------|
| Create V       |

\*Note: you may have to download the recorder the first time you use it.

• More on recording!

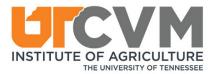

### Step 3: Upload Videos

- If you have old videos you'd like to upload to your Relay library:
  - Go to Create > Upload Media

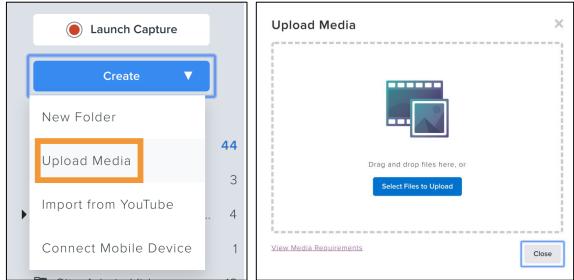

#### Step 4: Change Owner

- Change the owner of the video to the Course Coordinator for the course that would be receiving the lecture.
  - Select the **gear/sprocket** icon.
  - o Then select Change Owner
  - Enter the e-mail address for the Course Coordinator.
  - Select Apply.

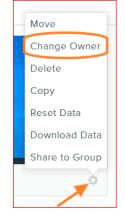

#### Change Owner

Enter the email address of the new owner.

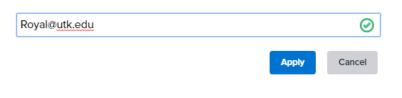

X

#### Need help?

Contact your Relay Admin: Royal Paschall Royal@utk.edu

Additional resources and tutorials for TechSmith Relay are located here <u>http://bit.ly/relay-tutorials</u>.